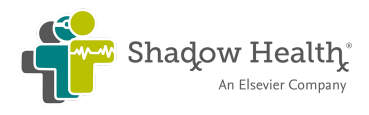

# **Walden University Quick Start Guide**

# **NURS 6512 - NP Students**

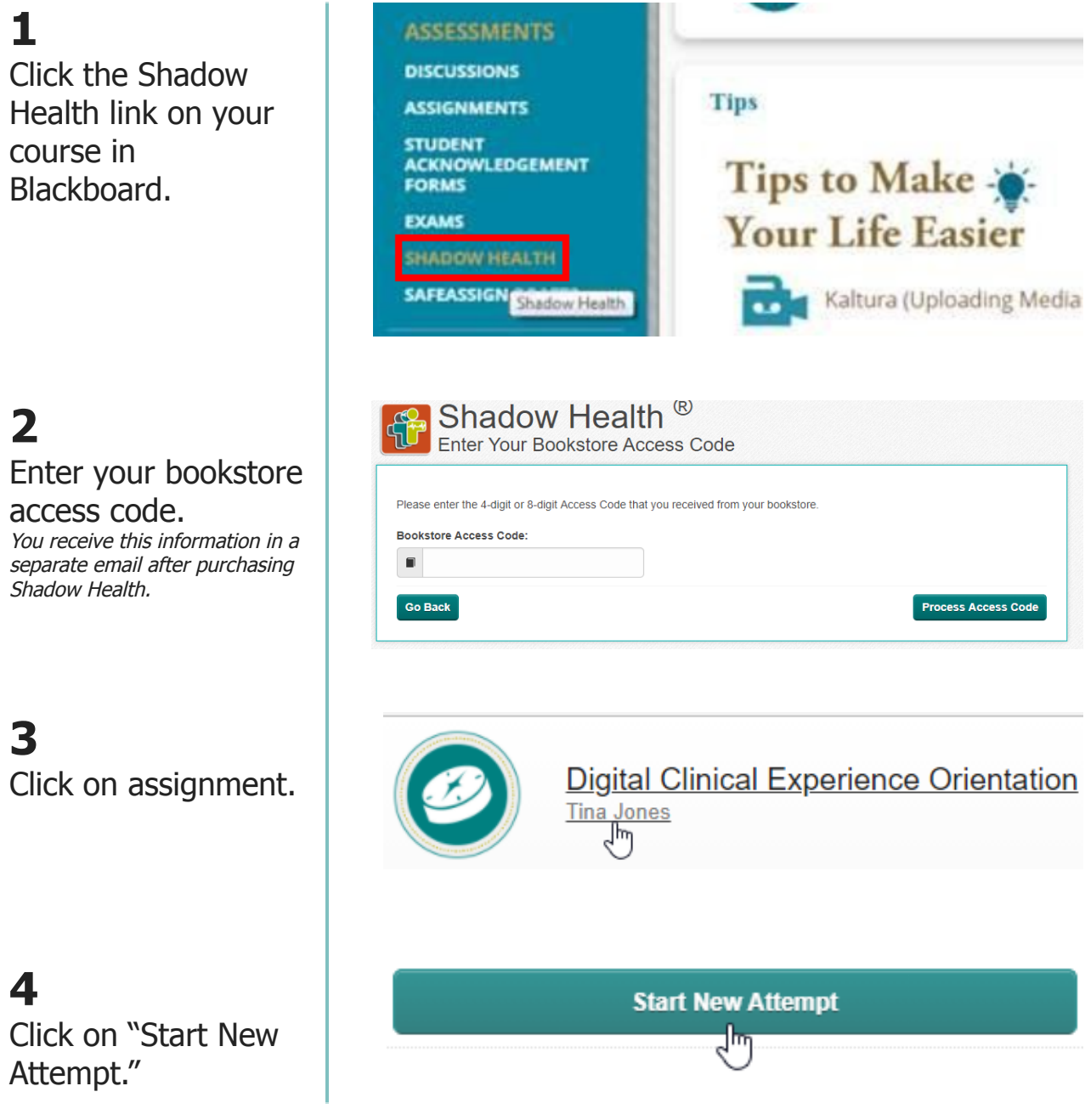

Please take the time to read through the following pages to understand how you will use Shadow Health at Walden University!

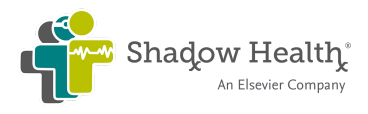

# **Walden University NP Student Guide**

## **What is the Shadow Health Digital Clinical Experience (DCE)?**

Shadow Health provides a clinical simulation designed to improve your assessment skills in a safe learning environment. You will examine digital patients throughout the course that are accessible online 24/7.

Our Digital Clinical Experience is free of many of the constraints and interruptions you face in a hospital or clinical setting. This unique simulation experience allows you to conduct in-depth patient exams and interviews at your own pace. Because the exams are in-depth, these assignments will often take over an hour to complete, so it is important to plan enough time to complete your assignments each week.

Your patients for NURS 6512 are pictured below.

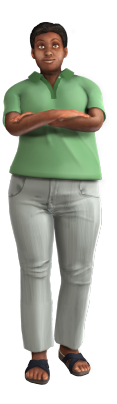

**Tina Jones, 28** Health History & Comprehensive Assessment

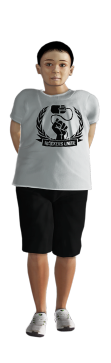

**Danny Rivera, 8** Focused Exam: Cough

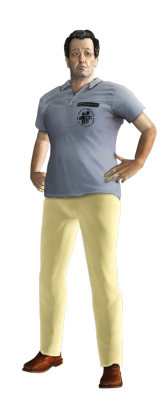

**Brian Foster, 58** Focused Exam: Chest Pain

# **Additional FAQs**

**How much time can I expect to spend in [Shadow](#page-2-0) Health? What [assignment](#page-3-0) options are selected to help support my learning? How will I [document](#page-4-0) my notes on the virtual patient? How do I [submit](#page-4-1) my work? What are the technical [requirements?](#page-5-0) How can I get [support?](#page-5-1) Can I use [Shadow](#page-5-2) Health after my course ends?**

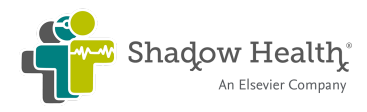

# <span id="page-2-0"></span>**Assignments**

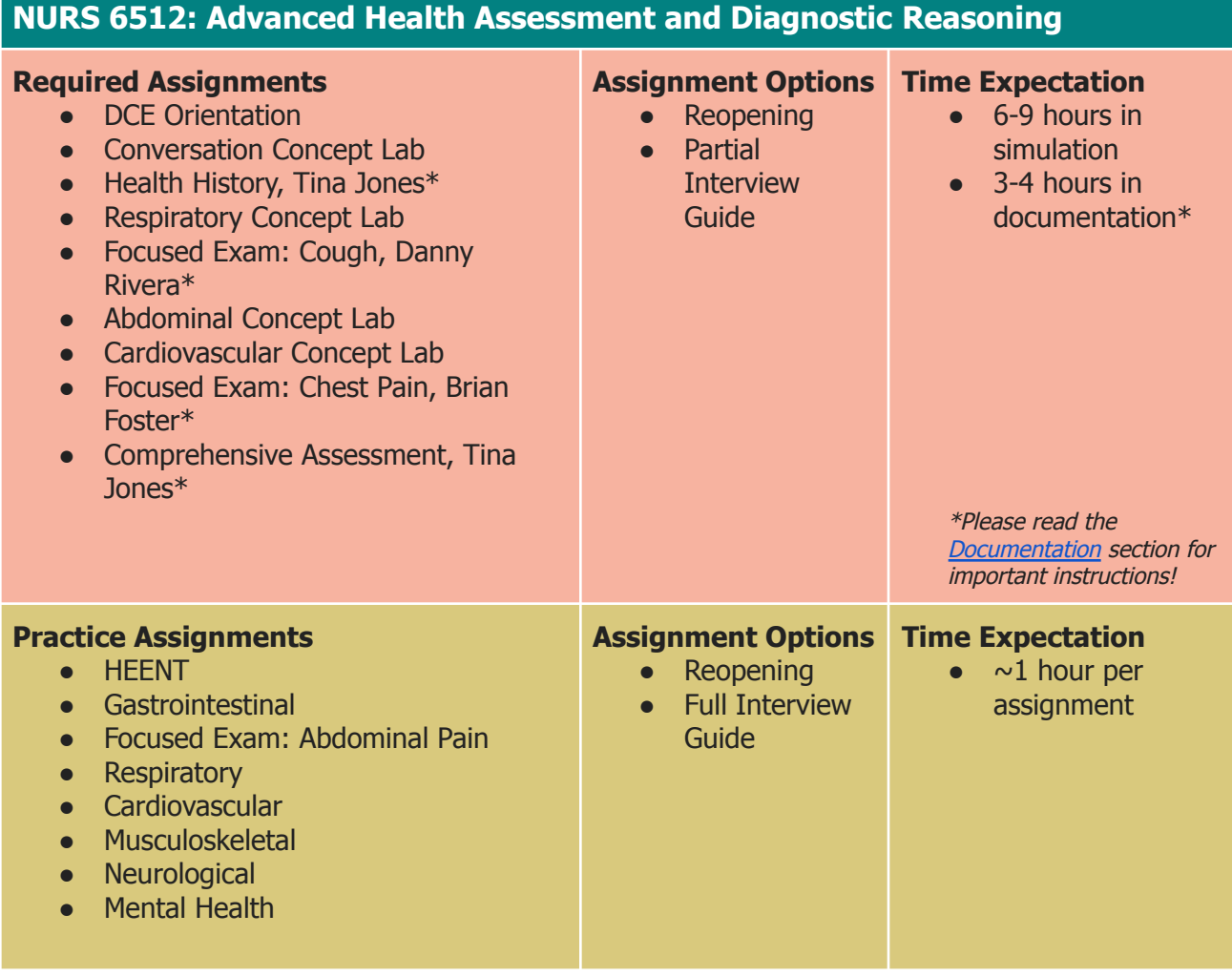

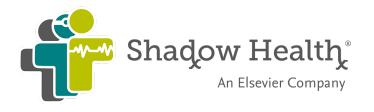

## <span id="page-3-0"></span>**Assignment Options**

#### **Reopening**

You can make corrections to completed assignment attempts by reopening prior to the due date. You can reopen the assignment as many times as necessary to achieve your desired score.

Only your first assignment attempt and corrections to the first assignment attempt will be accepted for your grade. Therefore it is not recommended to start a new attempt. Instead, select the Reopen button from the Experience Overview as pictured.

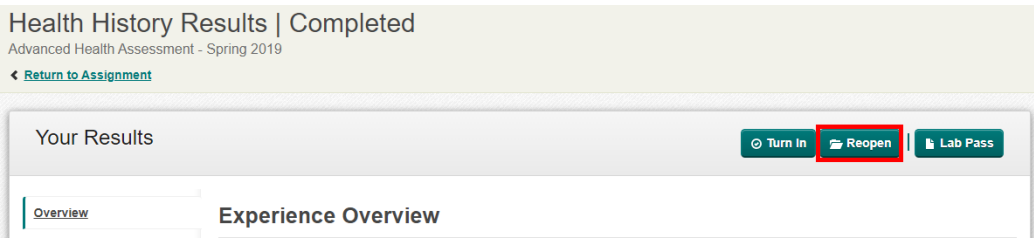

For more help with [Reopening](https://link.shadowhealth.com/reopening), please visit our **Help Desk Reopening article**.

#### **Interview Guide**

For required assignments, you will be provided the Partial Interview Guide. This version provides high-level categories for the questions you need to ask your patient to understand their health status.

For practice assignments, you will be provided the Full Interview Guide. This version provides an outline of each required piece of patient data.

Each version of the guide is pictured below. Notice how the Partial Guide "greys out" undiscovered patient data.

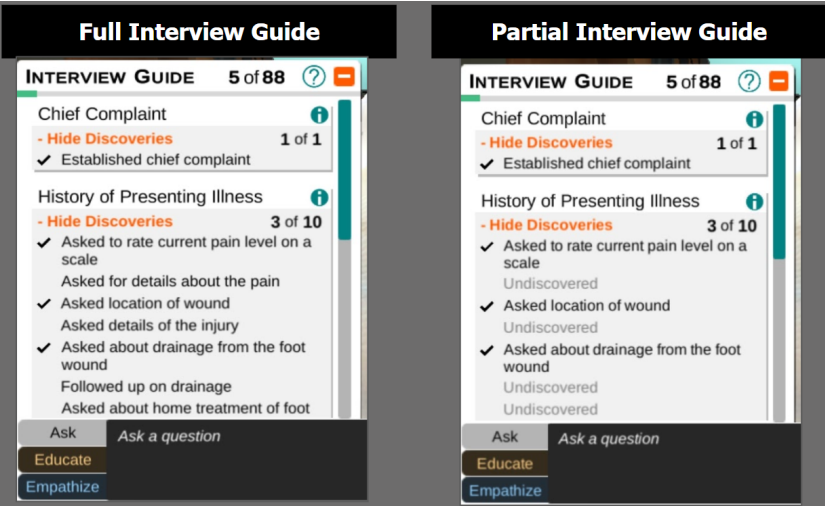

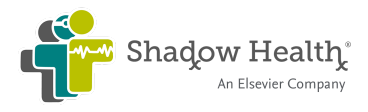

## <span id="page-4-0"></span>**Documentation**

You will write narrative-style documentation in Word templates specifically designed for NURS 6512. **DO NOT document provider notes in Shadow Health**. They will not be graded, and you are not able to copy and paste from the program. Instead, use the templates included below. These templates are also found in Blackboard.

- Health [History,](https://link.shadowhealth.com/Walden-6512-doc-template-HHx) Tina Jones
- [Focused](https://link.shadowhealth.com/Walden-6512-doc-template-FE-Cough) Exam: Cough, Danny Rivera
- [Focused](https://link.shadowhealth.com/Walden-6512-doc-template-FE-Chest-Pain) Exam: Chest Pain, Brian Foster
- [Comprehensive](https://link.shadowhealth.com/Walden-6512-doc-template-Comp-Assess) Assessment, Tina Jones

Save each assignment's documentation file using the naming convention below. You will upload it to Blackboard along with the assignment's lab pass.

#### **"[LastName\_FirstName] Shadow Health Documentation - AssignmentName - NURS 6512"**

### <span id="page-4-1"></span>**Submission**

After you complete an assignment and when you are ready to submit your score, you will download your Lab Pass for submission to Blackboard. You can download your Lab Pass with the button on your Experience Overview page.

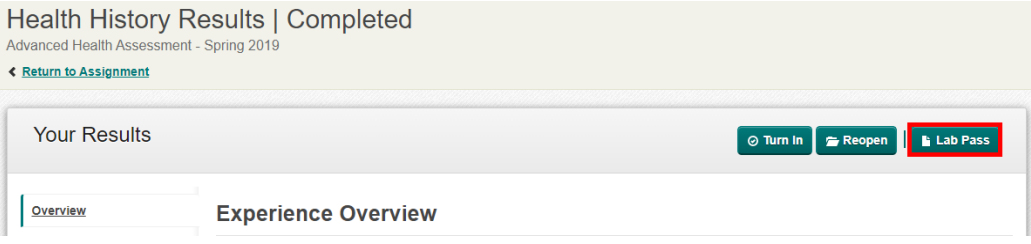

Clicking the button will generate a PDF that shows your timestamped score. Please save your Lab Pass using the naming convention below. You will upload it to Blackboard along with any required narrative-style documentation.

**"[LastName\_FirstName] Shadow Health Lab Pass - AssignmentName - NURS 6512"**

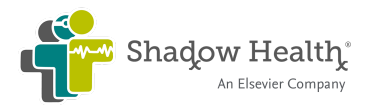

## <span id="page-5-0"></span>**Technical Requirements**

There are minimum specifications for your computer hardware, operating system, browser, and network to properly run the DCE.

- Review requirements at our Help Desk Minimum System [Specifications](http://link.shadowhealth.com/Minimum-System-Specifications) article.
- Tablets and mobile devices are not currently supported.
- To use speech-to-text, you must use Google Chrome as your browser.
- Third-party cookies are required for your single sign-on to work. Please visit our [Help](https://link.shadowhealth.com/cookies) Desk [Third-Party](https://link.shadowhealth.com/cookies) Cookies article for instructions.

## <span id="page-5-1"></span>**Shadow Health Support Team**

Contact the Shadow Health Support Team with any questions or technical issues related to Shadow Health *before* contacting your instructor.

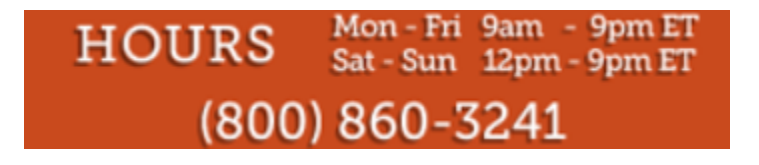

Please give us a call, visit the **[Shadow](https://support.shadowhealth.com/) Health Help Desk** to search articles or submit a ticket, or email us at [support@shadowhealth.com](mailto:support@shadowhealth.com).

## <span id="page-5-2"></span>**Legacy Access**

You can access Shadow Health assignments for as long as you have access to your school email. After your course ends, go to the **[Password](https://app.shadowhealth.com/users/password/new) Reset page and enter your school email** address. This will give you access for 24 hours and can be repeated as many times as you need.